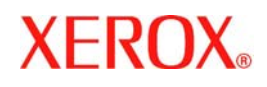

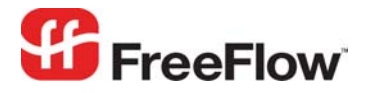

**Version 6.0, September 2007 701P47182** 

# Integration **FreeFlow® Print Manager Advanced Print Path**  Web Services

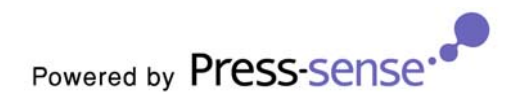

Xerox Corporation Global Knowledge & Language Services 800 Phillips Road Building 845 Webster, New York 14580

Copyright © 1996-2007 Xerox Corporation. All rights reserved. XEROX®, Xerox Canada Ltd®, Xerox Limited®, FreeFlow®, The Document Company® and all identifying numbers used in connection with the Xerox products mentioned in this publication are trademarks of XEROX CORPORATION. Copyright protection claimed includes all forms and matters of copyrightable material and information now allowed by statutory or judicial law or hereinafter granted, including without limitations, material generated from the software programs which are displayed on the screen such as styles, templates, icons, screen displays looks, etc.

While every care has been taken in the preparation of this material, no liability will be accepted by Xerox Corporation arising out of any inaccuracies or omissions. Printed in the United States of America.

Other company trademarks are acknowledged as follows:

Adaptec®, the Adaptec logo, SCSlSelect®, and EZ-SCSI® are trademarks of Adaptec, Inc.

Adobe PDFL - Adobe PDF Library Copyright © 1987-2005 Adobe Systems Incorporated.

Adobe®, the Adobe logo, Acrobat®, the Acrobat logo, Acrobat Reader®, Distiller®, Adobe PDF JobReady™, and PostScript®, and the PostScript logo are either registered trademarks or trademarks of Adobe Systems Incorporated in the United States and/or other countries. All instances of the name PostScript in the text are references to the PostScript language as defined by Adobe Systems Incorporated unless otherwise stated. The name PostScript also is used as a product trademark for Adobe Systems' implementation of the PostScript language interpreter, and other Adobe products.

Copyright 1987 - 2005 Adobe Systems Incorporated and its licensors. All rights reserved.

Autologic® is a registered trademark of Autologic Information International, Inc.

Compaq® and QVision® are registered United States Patent and Trademark Office, for Compaq Computer Corporation.

DEC, DEC RAID, and Redundant Array of Independent Disks are registered trademarks of Digital Equipment Corporation.

Dundas - This software contains material that is (c) 1997-2000 DUNDAS SOFTWARE LTD., all rights reserved.

Imaging Technology provided under license by Accusoft Corporation.

ImageGear © 1996-2005 by AccuSoft Corporation. All Rights Reserved.

Intel® and Pentium® are registered trademarks of Intel Corporation.

Novell® and NetWare® are registered trademarks of Novell, Inc. in the United States and other countries.

Oracle® is a registered trademark of Oracle Corporation Redwood City, California

TMSSequoia - ScanFix® Image Optimizer Copyright © TMSSEQUOIA, Inc. 1991-2000. All rights reserved.

Sony<sup>™</sup> and Storage by Sony<sup>™</sup> are trademarks of Sony.

PANTONE<sup>™</sup> and other Pantone, Inc. trademarks are the property of Pantone Inc.

Preps™ is a registered trademark of Creo Inc. All rights reserved.

Quark® and QuarkXpress® are registered trademarks of Quark, Inc.

StorageView<sup>™</sup> is a trademark of CMD Technology, Inc.

TIFF® is a registered trademark of Aldus Corporation.

Windows®, Windows XP®, Windows Server® 2003, and Internet Explorer are trademarks of Microsoft Corporation; Microsoft® and MS-DOS® are registered trademarks of Microsoft Corporation.

Portions Copyright © 2001 artofcode LLC.

This software is based in part on the work of the Independent JPEG Group.

Portions Copyright © 2001 URW++. All Rights Reserved.

This product includes software developed by the Apache Software Foundation.

Copyright © 1999-2003 The Apache Software Foundation. All rights reserved.

This software is based in part on the work of Graeme W. Gill.

© Press-sense Ltd. 2002-2007. All rights reserved.

Includes Adobe® PDF Libraries and Adobe Normalizer technology

The Graphics Interchange Format © is the Copyright property of CompuServe Incorporated. GIF<sup>SM</sup> is a Service Mark property of CompuServe Incorporated.

Portions contain an implementation of the LZW algorithm licensed under U.S. Patent 4,558,302.

Parts of this software Copyright © 2004-2006 Enterprise Distributed Technologies Ltd. All Rights Reserved.

Parts of this software Copyright © 1995-2003, The Cryptix Foundation Limited. All Rights Reserved.

Parts of this software are a SSLv3/TLS implementation written by Eric Rescorla and licensed by Claymore Systems, Inc. All Rights Reserved.

Parts of this software Copyright © 2002, Lee David Painter and Contributors. Contributions made by Brett Smith, Richard Pernavas, Erwin Bolwidt.

Parts of this software Copyright © 1995-2005, Jean-loup Gailly and Mark Adler.

All other product names and services mentioned in this publication are trademarks of their respective companies. They are used throughout this publication for the benefit of those companies, and are not intended to convey endorsement or other affiliation with the publication.

Companies, names, and data used in examples herein are fictitious unless otherwise noted.

Changes are periodically made to this document. Changes, technical inaccuracies, and typographical errors will be corrected in subsequent editions.

# Contents

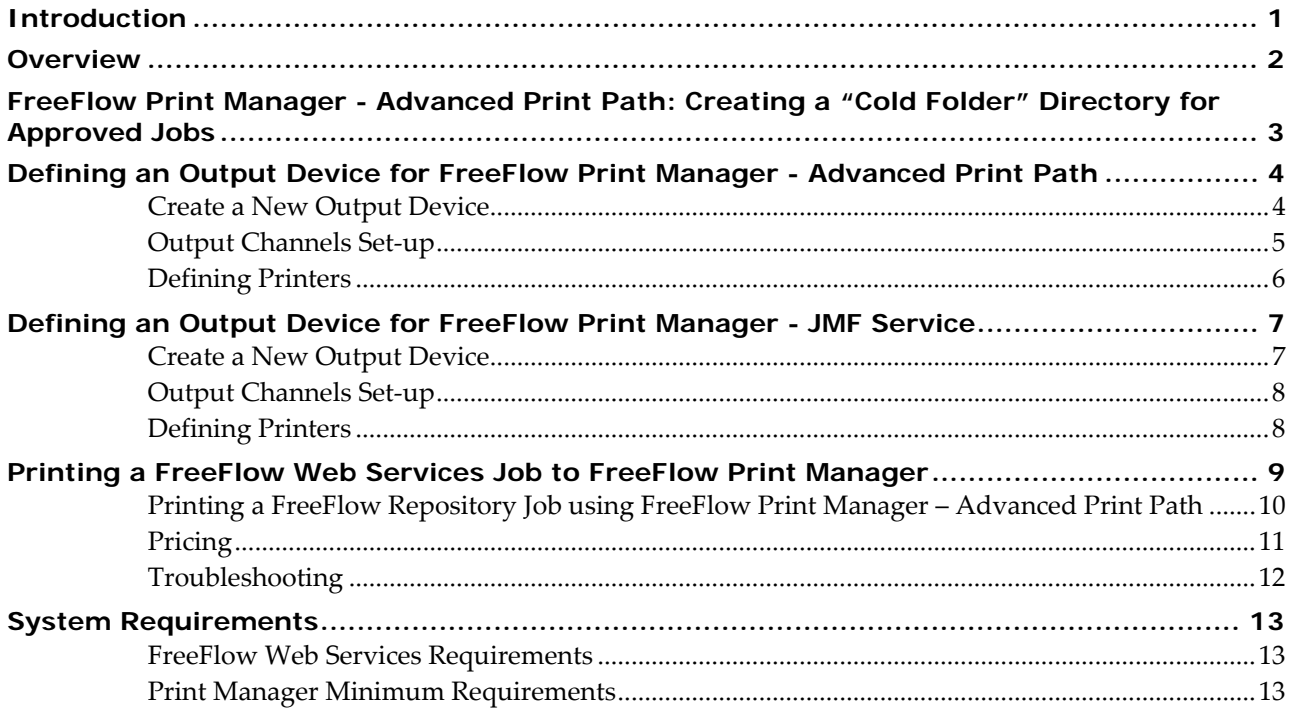

# <span id="page-4-0"></span>**Introduction**

The *FreeFlow Print Manager* enhances the capabilities of *FreeFlow Web Services* by enabling the Print Provider to monitor all the printers from a single interface and to better leverage all the hardware for the best return on his investment.

*Note:* The integrations with *FreeFlow Print Manager* replace the integrations that currently exist between *FreeFlow Web Services* 5.0 and *FreeFlow Quick Print*.

There are two options for integrating *Web Services* with the *FreeFlow Print Manager*:

- **1** Advanced Print Path This option offers using the *FreeFlow Print Manager* capabilities prior to the submission of the Jobs to the printer. There are 2 options:
	- 1.1 Using a "Cold Folder" for transferring files. This applies to most Jobs, except for *Xerox Repository* Jobs.
	- 1.2 For *Xerox Repository* Jobs only, the system will launch the *FreeFlow Print Manager* application automatically (this is accomplished by *Command‐line Application Launching*).
- **2** JMF Service This option enables direct submission of Jobs to the printer, without the need to define settings in the *FreeFlow Print Manager* application before submission to the printer. This integration uses *JMF* (*Job Messaging Format*) when transferring files (a new capability introduced in *Web Services* 6.0). JMF is a standardized XML document that is often used for Job submission, *Snapshots* of a Job and device status, *Dynamic Job Update* and more.

This document explains the set‐up and use of both integration options. If not defined otherwise, the information is relevant for both options.

## <span id="page-5-0"></span>**Overview**

The integration between *Web Services* and *FreeFlow Print Manager* comprises the following steps:

#### **Set‐up:**

- **1** Defining available Printers on the *FreeFlow Printer Administration*.
- **2** For *FreeFlow Print Manager* ‐ *Advanced Print Path* integration: creating a "Cold Folder" directory for approved Jobs and sharing it over the network.
- **3** Defining a dedicated output device in *Web Services* for *FreeFlow Print Manager*.

#### **Job Printing:**

- **4** Printing a Job in the *Web Services*.
	- 4.1 *FreeFlow Print Manager ‐ JMF Service*: Job is sent, over HTTP, to the designated output device and printed according to transferred information.
	- *4.*2 *FreeFlow Print Manager* ‐ Advanced Print Path: Job is saved into the "Cold Folder" with relevant information and files. Submitting Xerox Repository items will automatically launch an appropriate application with necessary parameters.
- *Note:* The Job's settings can be enhanced in *FreeFlow Print Manager Advanced Print Path* and submitted for printing.

This document describes steps 2, 3 and 4 in detail. For additional details on definitions and usage of the *FreeFlow Printer Administration* and *FreeFlow Print Manager* (step 1), refer to the relevant *Xerox* user guides.

## <span id="page-6-0"></span>**FreeFlow Print Manager - Advanced Print Path: Creating a "Cold Folder" Directory for Approved Jobs**

In order to create a shared "Cold Folder" directory, carry out the following steps:

- **1** Create a folder on a local or remote computer.
- **2** Right‐click on the created folder and select *Properties*.
- **3** Click on the *Sharing* tab.
- **4** Select *Share this folder*; the share name will appear.
- **5** Click on *Permissions* and ensure that everyone has *Full Control*.
- **6** Click on *OK* to save changes; the *Folder Properties* become the active window.
- **7** Click on *OK* to save changes.
- **8** Open *My Network Places* on the *FreeFlow Web Services* server and setup a new network place that points to the shared folder defined in step 1. If you are prompted to enter user name and password, enter it (login to the remote computer) and select the *Remember my password* option.

*Note:* Another way to map the folder is by using *Map Network Drive* under *Tools* menu in Windows Explorer.

## <span id="page-7-0"></span>**Defining an Output Device for FreeFlow Print Manager - Advanced Print Path**

#### **Create a New Output Device**

In order to create a *FreeFlow* output device for *FreeFlow Print Manager* – *Advanced Print Path*, carry out the following steps:

- **1** Click on *Settings* and then the *Output Devices* tab.
- **2** Click on the *Add* button below the *Output Devices* list; the *Add Device* dialog box appears.

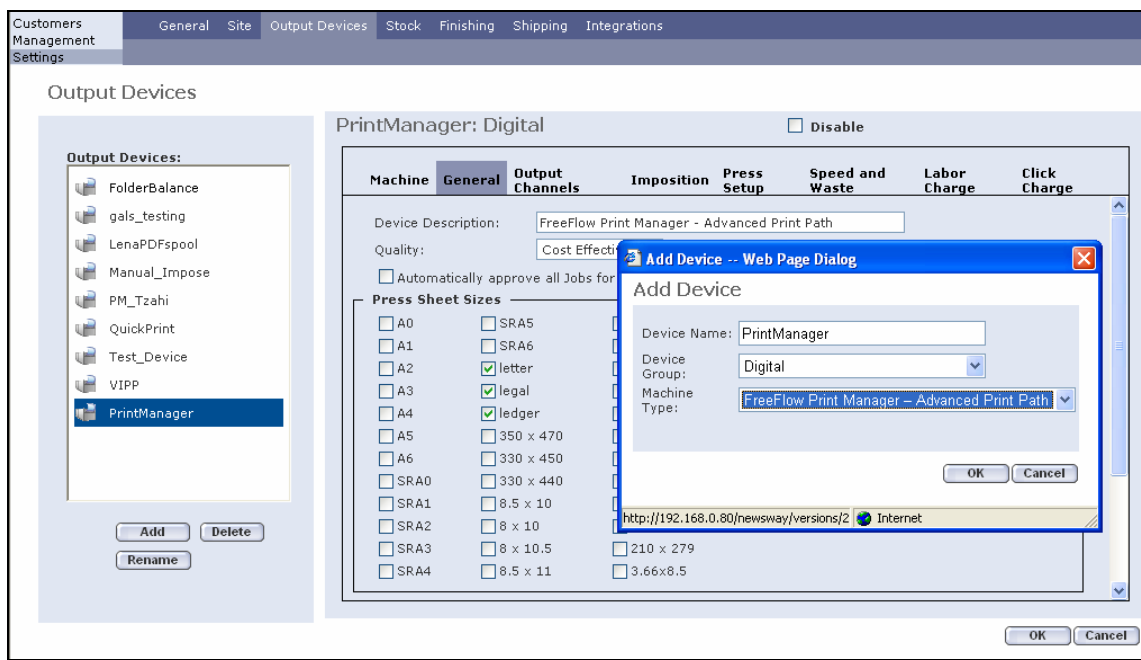

- **3** In *Device Name*, enter an appropriate name*.*
- **4** In *Device Group,* select *Digital* from the dropdown list.
- **5** In *Machine Type,* select *FreeFlow Print Manager – Advanced Print Path* from the dropdown list.
- **6** Click on *OK*.
- **7** In *Press Sheet Sizes*, select the appropriate sizes.

*Note:* The *Device Description* name can be changed to a familiar name.

#### <span id="page-8-0"></span>**Output Channels Set-up**

In order to set up the path for the Job files and *Job Tickets* to be transferred to the *FreeFlow Print Manager – Advanced Print Path* after approval of a Job, carry out the following steps:

- Click on the *Output Channels* tab.
- Verify that the *Application Launcher* radio button is selected.
- Verify that the *Device supports multi‐queue system* checkbox is selected.
- In *Folder Type,* select *Network.*
- In the *Application* dropdown box*,* select *Xerox FreeFlow Printer* (this may be the only available selection).
- Enter the shared "Cold Folder" directory name into *Folder Path;* this is the folder to which the *Job Ticket* and resources are transferred when the Job is approved for printing.
- Click on *Security*; the *Security Setup* dialog box appears.

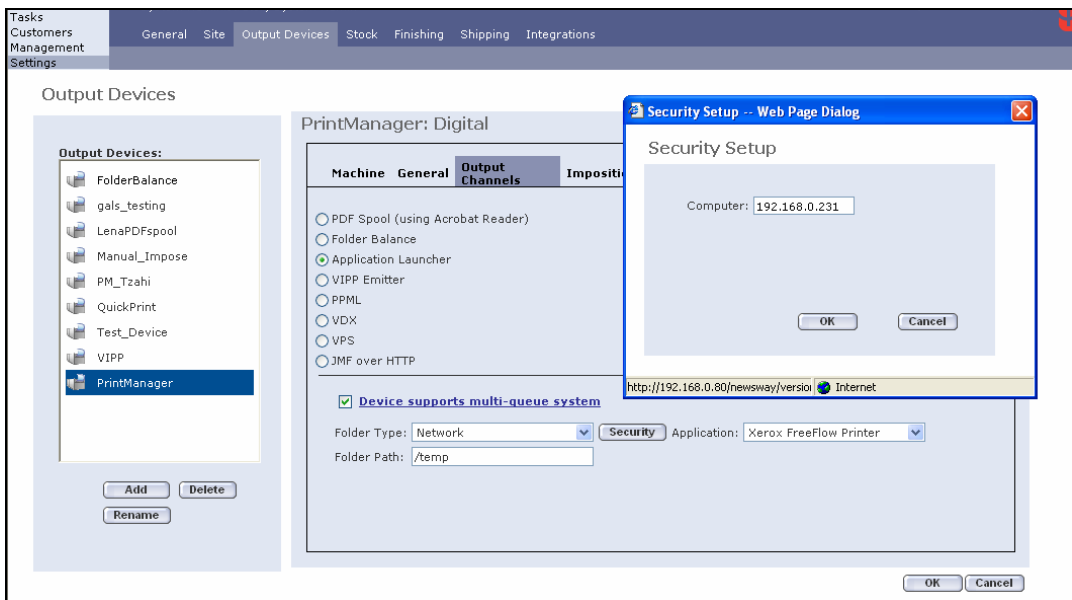

- In *Computer*, enter the *IP* of the remote computer where the "Cold Folder" directory was created.
- Click on *OK* to save changes.

#### <span id="page-9-1"></span><span id="page-9-0"></span>**Defining Printers**

In order to connect to the printers previously set‐up in the *FreeFlow Printer Administration,* carry out the following steps:

**1** Click on the Device supports multi-queue system link.

When clicking this link the user will see a "No data to display" message that indicates that no printers are available in the *FreeFlow Web Services* yet. At least one printer needs to be defined, as explained in the next step.

*Notes:* If entering this link on later stage (after the Output device was already set-up) then the user will see a list of printers already available and registered in the *FreeFlow Web Services*.

The *FreeFlow Web Services* registered printers list may not reflect the actual list of printers currently defined in the *FreeFlow Common Printer Administration*. In order to synchronize *FreeFlow Web Services* registered and *FreeFlow CPA* defined printers, use the *Available Printers* option, as defined in the next step.

**2** Click on the *Available Printers* button for synchronizing with *FreeFlow Printer Administration*; the list of printers currently defined and available in the *FreeFlow Printer Administration* appears.

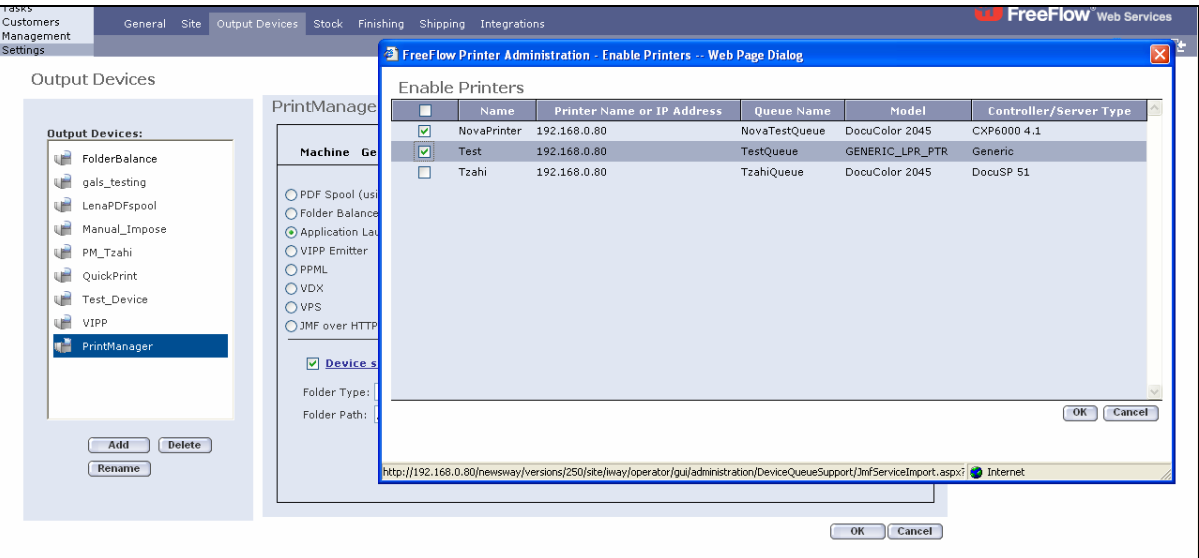

- **3** Select the printers appropriate for this *Output Device*.
- **4** Click on *OK.*
- **5** Select the printer to be the default and click on *OK*.
- **6** Click on *Save.*

## <span id="page-10-0"></span>**Defining an Output Device for FreeFlow Print Manager - JMF Service**

#### **Create a New Output Device**

In order to create a Xerox *FreeFlow* output device for *Print Manager‐JMF Service*, carry out the following steps:

- **1** Click on Settings and then Output Devices.
- **2** Click on the *Add* button; the *Add Device* dialog box appears.

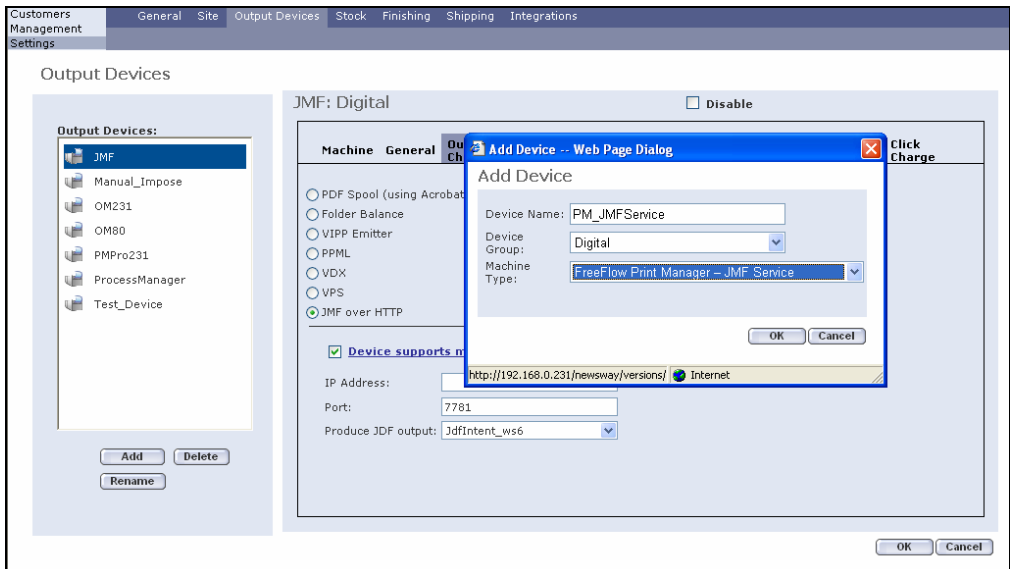

- **3** In *Device Name*, enter an appropriate name.
- **4** In *Device Group,* select *Digital* from the dropdown list.
- **5** In *Machine Type,* select *FreeFlow Print Manager – JMF Service* from the dropdown list.
- **6** Click on *OK*.
- **7** In *Press Sheet Sizes,* select the appropriate sizes.

*Notes:* The *Device Description* name can be changed to a familiar name.

#### <span id="page-11-0"></span>**Output Channels Set-up**

In order to set up the path for the Job files and *Job Tickets* to be transferred to the *FreeFlow Print Manager – JMF Service* after approval of a Job, carry out the following steps:

- **1** Click on the *Output Channels* tab.
- **2** Verify that the *JMF over HTTP* radio button is selected.
- **3** Verify that the *Device supports multi‐queue system* checkbox is selected.
- **4** In *IPAddress*, enter the IP address or Host name of the server where *FreeFlow Print Manager – JMF Service* is installed.
- **5** In *Port*, verify that 7781 is defined.

*Note: Port 7781* is the *FreeFlow Print Manager – JMF Service* server's default port. If the port is changed on the *Print Manager – JMF Service* server it needs to be defined here respectively.

**6** In *Produce JDF output,* verify that *JdfIntent*\_*ws6* is selected.

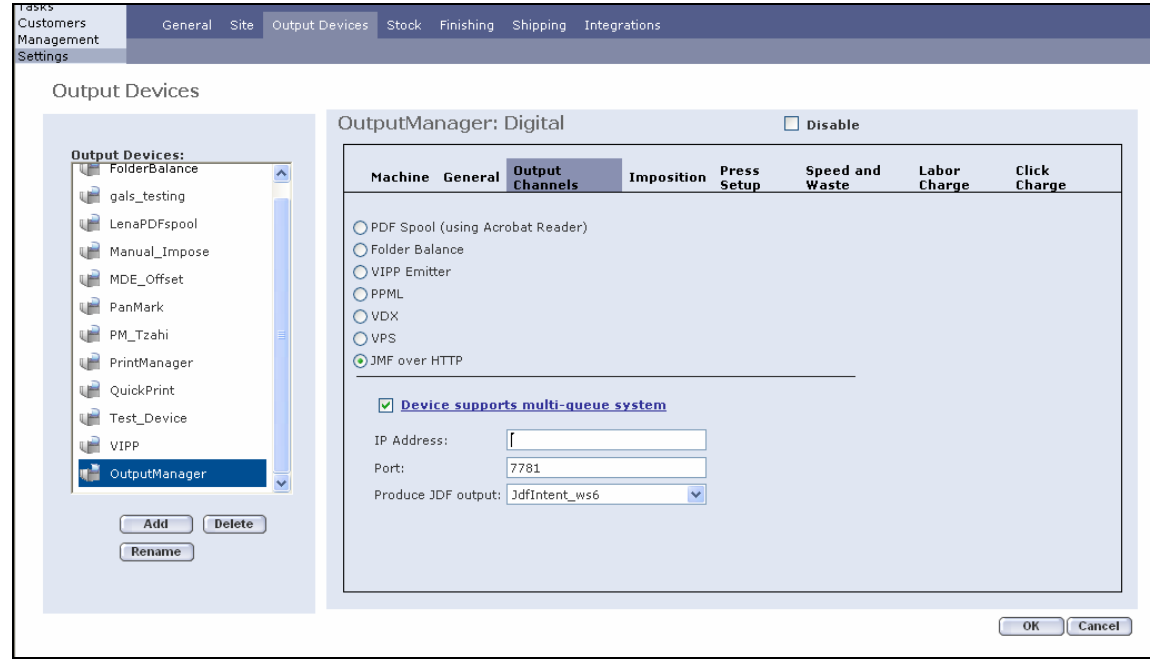

**7** Click on *OK* to save changes.

## **Defining Printers**

To define the printers, carry out the steps defined in *[Defining](#page-9-1) Printers* section, page [6.](#page-9-1)

## <span id="page-12-0"></span>**Printing a FreeFlow Web Services Job to FreeFlow Print Manager**

In order to approve a *FreeFlow Web Services* Job for printing through *FreeFlow Print Manager,* carry out the following steps:

- **1** Click on Tasks/Production.
- **2** Choose the relevant Job in the *Approval* queue.
- **3** Verify that the Output Device is set to *Print Manager* (this can be viewed on the Job info screen on the right side of the window). If the Output device is not *Print Manager* then click *Edit Imposition* button and adjust the *Output Device* dropdown.
- **4** Accept the selected *Print Manager* Printer or select a different Printer for the Job:
	- 4.1 Select the *Multiple Queue* icon in *Job Info* next to the *Device* name  $\mathbb{R}^{\mathbb{E}}$ .
	- 4.2 Change the *Printer Selection* by selecting a different *Printer Name*

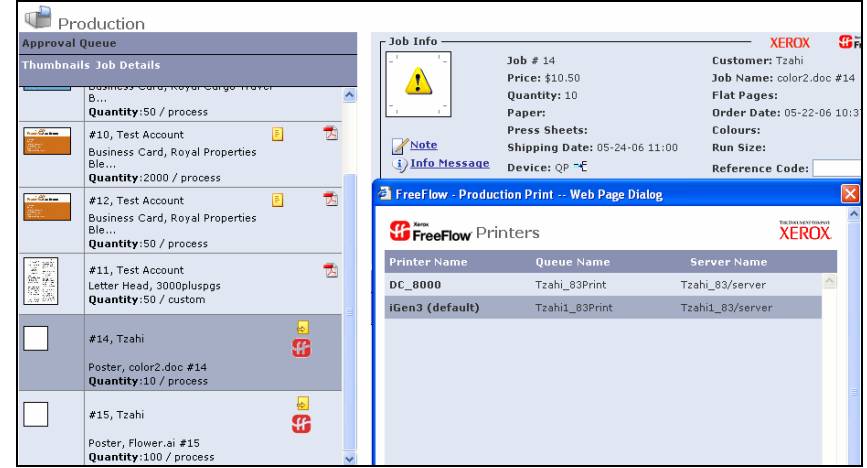

- 4.3 Click on *OK*.
- **5** Click on *Approve*.

#### *Note:* **Print Manager - JMF Service (as described in 4.1 of the Overview section).**

The Job file is bundled in a *MIME* encoded package together with the *JMF* message and *JDF Job Ticket* and is sent over *HTTP* to the *IP* address defined in the *Output Channels* set-up. The Job will be routed to the FreeFlow Print Manager – JMF Service.

**Print Manager - Advanced Print Path (as described in 4.2 of the Overview section).** 

The Job will be transferred to the designated "Cold Folder" defined in the *Output Device* set-up for non-catalog Jobs. Use the *FreeFlow Print Manager Advanced Print Path* on any client to access this folder to complete the production print.

*Note:* In *FreeFlow Print Manager – Advanced Print Path* the user need to select the .xpr file that was created by the *FreeFlow Web Services* and then submit the job to complete the production print.

- **6** The approval is successful when the icon appears in the *Status* column.
- **7** Jobs that fail in the *Printing Queue* are generally due to network errors (the **i** icon is displayed). Examine the *Output Device* set‐up to diagnose this problem.

#### <span id="page-13-0"></span>**Printing a FreeFlow Repository Job using FreeFlow Print Manager – Advanced Print Path**

In order to approve a Job that originates from a *FreeFlow Repository* (see the *FreeFlow Repository Integration* document) carry out the following steps:

- **1** Click on *Tasks*/*Production*.
- **2** Select the Job in the *Approval* queue.
- *Note:* The Job appears with a *Manual Impose* icon in *Job Info*. The icon **6** for the Job is also unique. Both of these factors identify this Job as a *Repository* or *Catalog-ready* Job.
- **3** Verify that the Output Device is set to *Print Manager – Advanced Print Path* (this can be viewed on the Job info screen on the right side of the window). If the Output device is not *Print Manager – Advanced Print Path* then click *Edit Imposition* button and adjust the *Output Device* dropdown.
- **4** Accept the selected *Print Manager* printer or select a different printer for the Job:
	- 4.1 Select the *Multiple* Queue icon in *Job Info* next to the *Device* name<sup> $\mathbf{E}$ .</sup>
	- 4.2 Change the *Printer Selection* by selecting a different *Printer Name*.

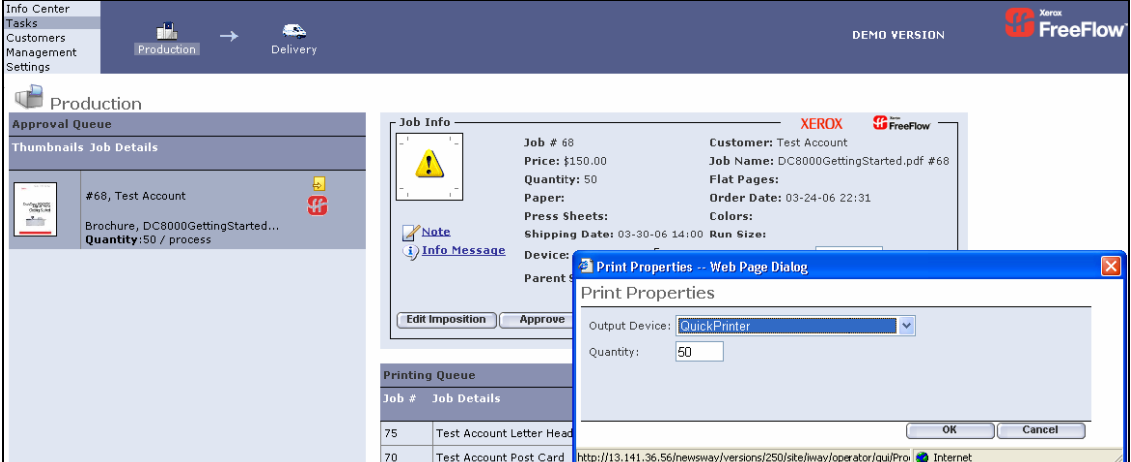

- 4.3 Change the *Quantity* if appropriate.
- 4.4 Click on *OK*.
- **5** Click on *Approve*.
- **6** The approval is successful when the icon appears in the *Status* column.

*Note:* The job is submitted directly to the output device.

**7** Jobs that fail (the **in** icon is displayed) in the *Printing* queue are generally due to network errors. Examine the *Output Device* set‐up, *Synchronize* with the *External Repository* and the *FreeFlow Repository* set-up to diagnose this problem.

### <span id="page-14-0"></span>**Pricing**

To set up the pricing, carry out the following steps:

*Note: Pricing* can be pre-set at either a *Customer/Template* level or *Job Type/Job Subtype.*

- **1** To set pricing at the *Template* level: In *FreeFlow Web Services*, click on *Customer/Settings*/*Templates*, select a template and click on *Pricing.* Go to step 3.
- **2** To set pricing at the *Job Subtype* level: Click on *Management*/*Job Type Library*, make a selection from the *Job Subtype* list, and select the *Pricing* tab. Go to step 3.
- **3** From the *Pricing Model* dropdown list, select *Per Copy.*
- **4** Select the *Add Row* button, and enter appropriate prices.
- **5** Select the *Xerox FreeFlow Printer* from the *Output Device* dropdown menu. This was the output device previously set‐up.
- **6** Click on the <sup> $\Phi$ </sup> icon and select the *Printer Name* from the *Select Printer* dialog box.

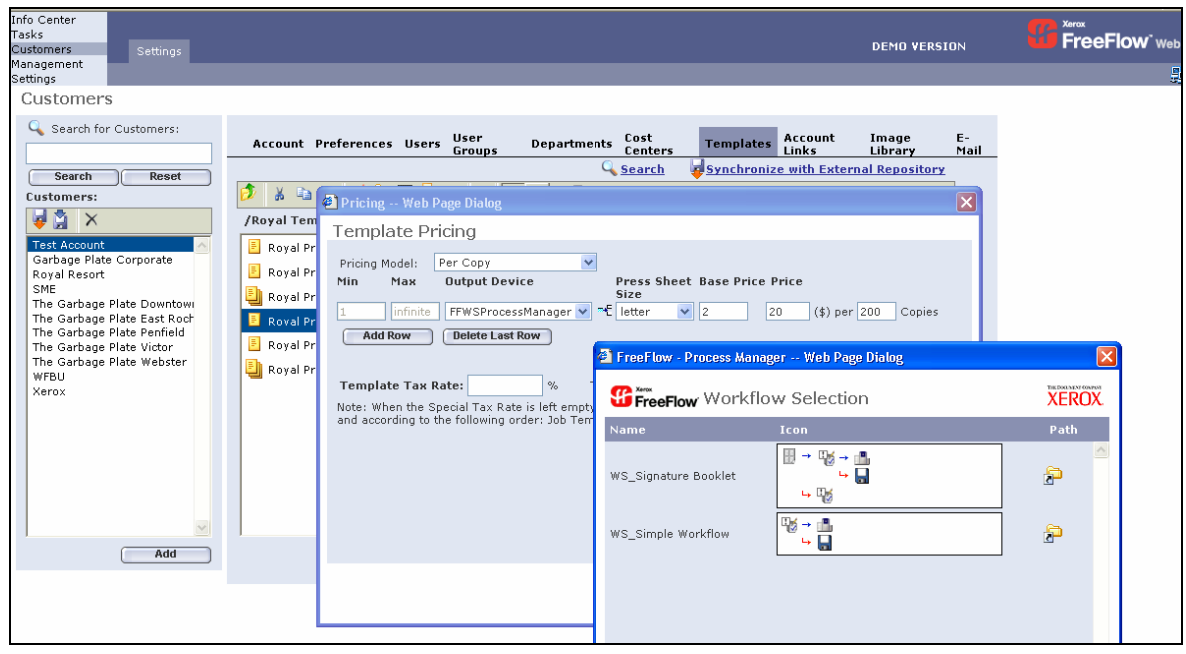

**7** Click on *OK*.

*Note:* Any order for the specific customer template of a new Job or Template created with this *Job Type* will automatically have this device selection designated in the *Tasks/Production/Job Info/Device*.

### <span id="page-15-0"></span>**Troubleshooting**

When a mismatch occurs in the production *Job Ticket* that is produced for an order from the *FreeFlow Web Services*, the device *Unsupported Features* settings alert message will be displayed in *FreeFlow Print Manager – Advanced Print Path* (see figure below).

The mismatch can be corrected in the *FreeFlow Print Manager – Advanced Print Path* application by:.

- **1** Click *OK*
- **2** Fix the mismatch in *Print Manager* interface.

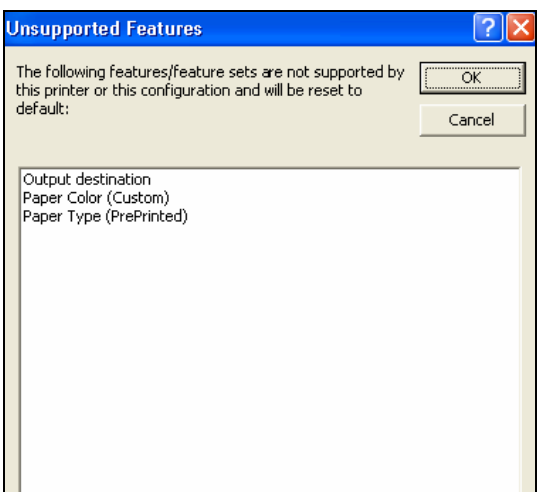

## <span id="page-16-0"></span>**System Requirements**

### **FreeFlow Web Services Requirements**

- *FreeFlow Web Services* 6.0.
- Integration enabled on the *FlexLM* license.

## **Print Manager Minimum Requirements**

• Print Manager – Advanced Print Path Version 6.0.